## **Instructions for installing LabVIEW software for 2.14 labs**

1. Go to <http://www.ni.com/academic/download.htm>. You should see the screen in Figure 1.

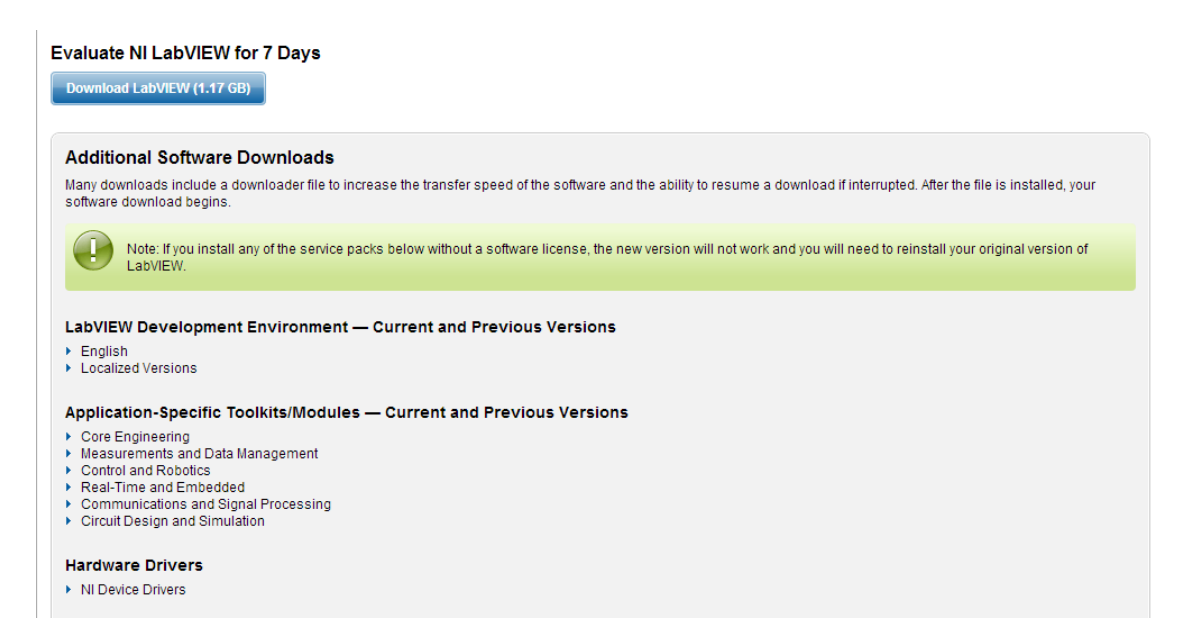

## Figure 1: Website for software download

## 2. Expand the categories and download the software highlighted in red in Figure 2

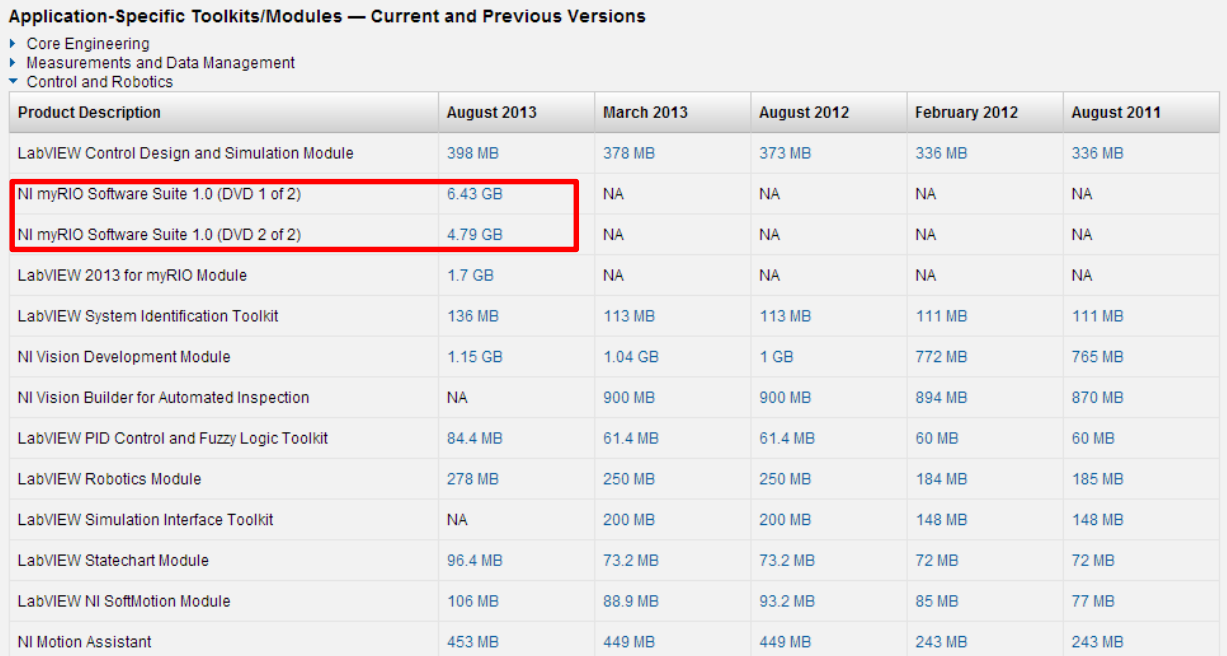

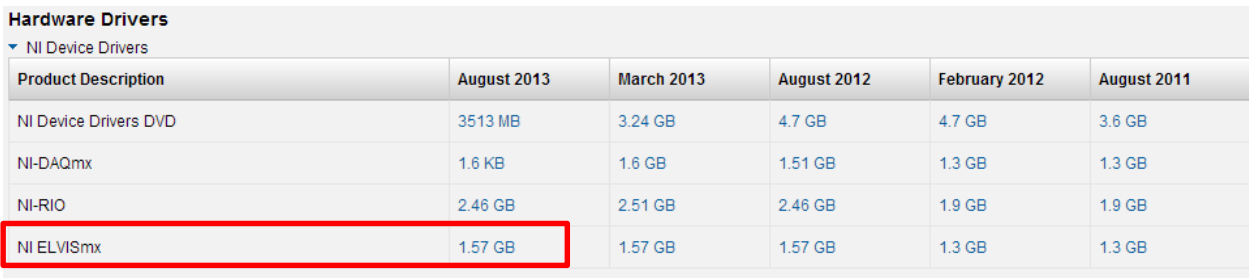

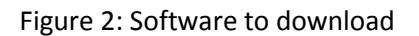

3. Once you've downloaded the myRIO DVD 1 and DVD2, run the setup executable of DVD1. Install the components as seen in Figure 3. During the install, you will be asked for a serial #. If you haven't been provided with one in class, choose "evaluation mode", otherwise, use the serial # you've been given.

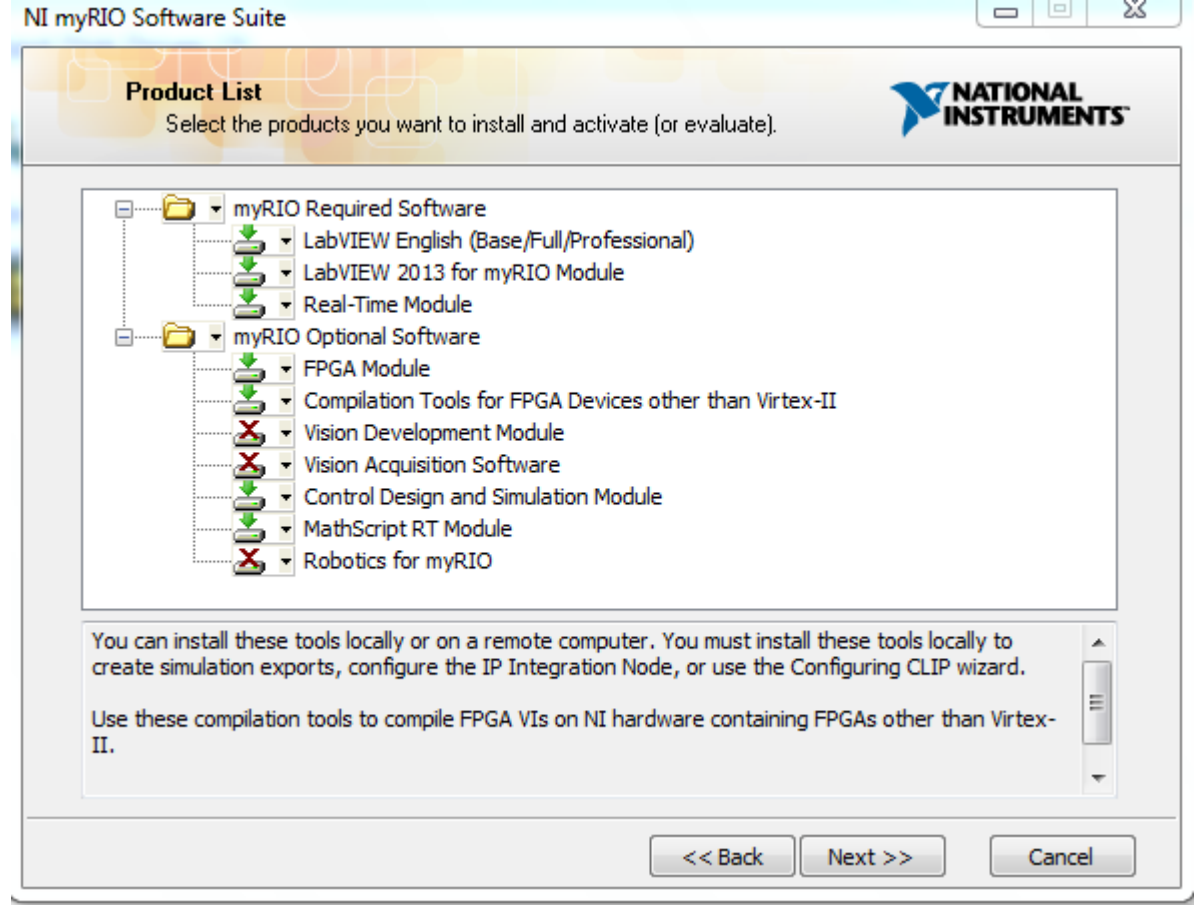

Figure 3: Items to install during myRIO Software Suite setup

4. Run the ELVISmx installer and install ELVISmx. You are done!

## 2.14 / 2.140 Analysis and Design of Feedback Control Systems Spring 2014

For information about citing these materials or our Terms of Use, visit: <http://ocw.mit.edu/terms>.